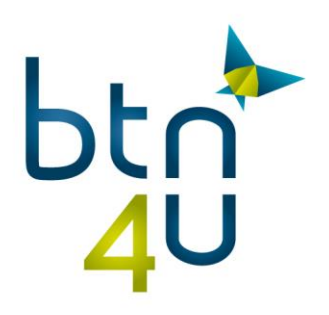

# Mogelijke problemen en oplossingen bij export

## **1. Export staat niet op automatisch in profiel van kantoor**

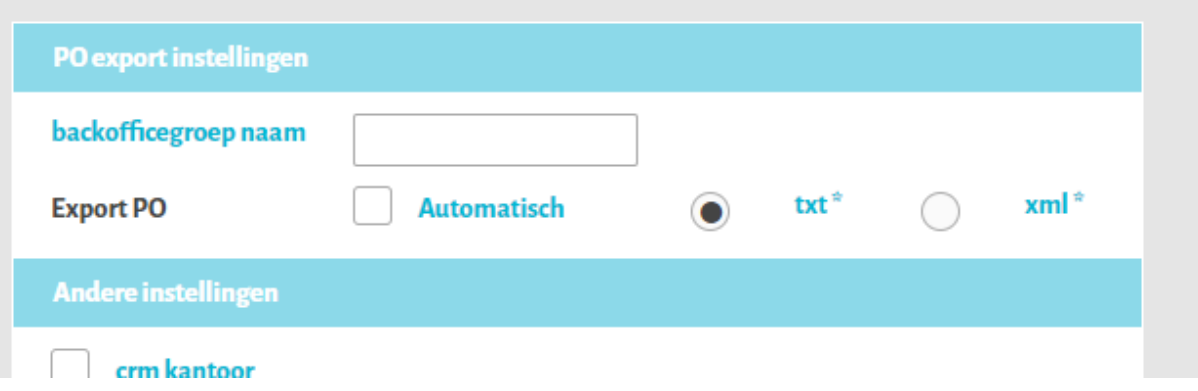

Kantoor moet contact opnemen met administratie BTN om de export op automatisch te laten zetten

## **2. Melding : po export uitgeschakeld…**

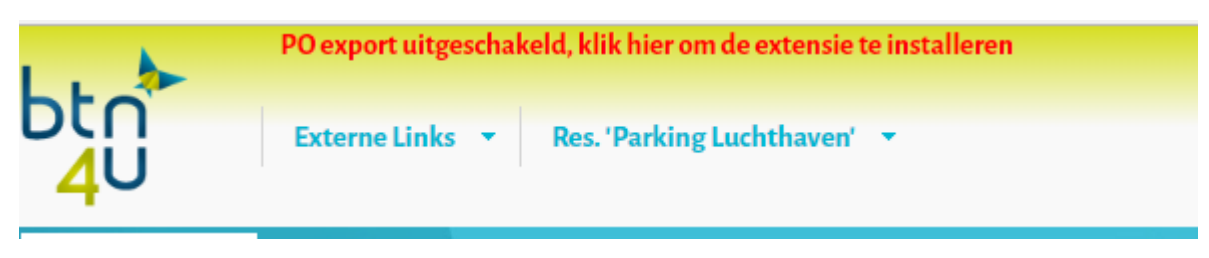

### 2.1. Java is niet geïnstalleerd of verouderd Java downloaden via [www.java.com](http://www.java.com/)

Indien mogelijk kies voor de offline installatie, zo voorkom je dat je ongewenste andere applicaties mee download :

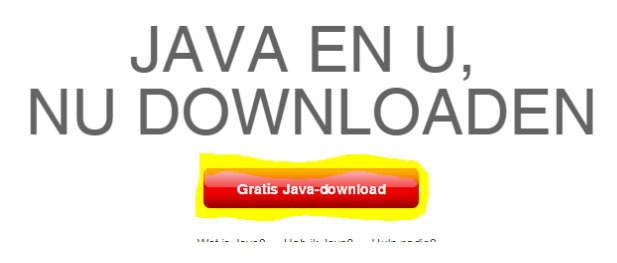

Klik op "gratis Java download"

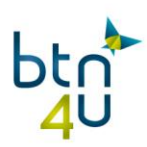

» Systeemvereisten Niet het goede besturingssysteem? Alle Java-downloads bekijken.

Klik op "alle Java downloads bekijken"

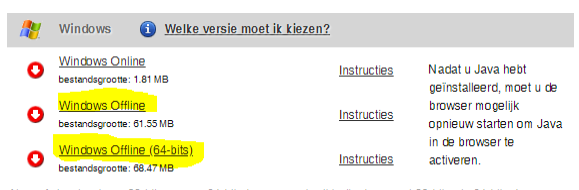

Als u afwisselend een 32-bits en een 64-bits browser gebruikt, dient u zowel 32-bits als 64-bits Javasoftware te installeren, zodat u over een Java-plug-in voor beide browsers beschikt. » Veelgestelde

#### Selecteer Windows offline

Heb je een 64-bits versie van Windows, installeer dan zowel de gewone java versie als de 64-bits versie

#### 2.2. Java is geïnstalleerd maar melding blijft staan of exportmap kan niet worden opgeslagen :

de geïnstalleerde Java is corrupt, de volledige Java map moet worden verwijderd (in map program files x86) en Java moet opnieuw worden geïnstalleerd (zie hoger)

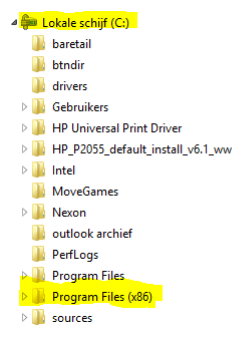

Zorg dat alle programma's zijn afgesloten en dat de exportapp niet meer actief is.

Je schakelt de app uit door naar "verborgen pictogrammen" te gaan (alle browsers behalve Chrome)

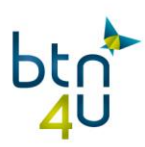

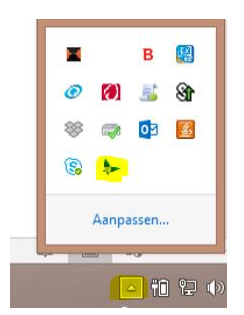

Klik met de rechtermuisknop op het icoontje van de app en kies "exit"

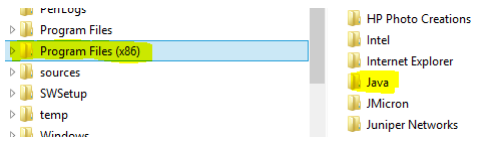

Klik nu met de rechtermuisknop op de Java map en kies "verwijderen"

Installeer Java opnieuw volgens de instructies hierboven

#### 2.3. Melding : de exportmap kon niet aangemaakt worden

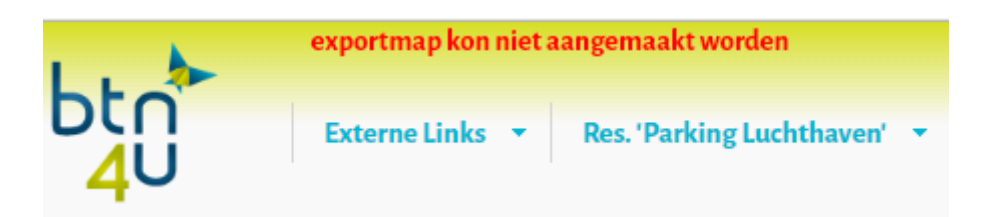

De map is niet bereikbaar, na laten kijken door het boekhoudprogramma of eigen IT

### **Opmerking :**

#### Exporteren in Internet Explorer :

De exportapp moet worden geïnstalleerd, de link is te vinden via BTN "instellingen" – "kantoorbeheer" in het vakje po export

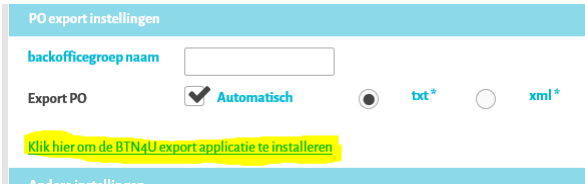

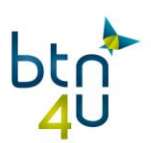

Volg de stappen van de installatie (zie ook handleiding "po export installeren in Internet Explorer")

#### Exporteren in google Chrome :

Klikken op de rode foutmelding bovenaan en de 3 stappen uitvoeren :

- Extensie toevoegen
- Java updaten
- Exportapplicatie installeren
- Bij "instellingen" de exportmap invullen en opslaan

(voor een gedetailleerde handleiding voor installatie in google Chrome kan je de specifieke handleiding "installatie po export in Chrome" raadplegen)

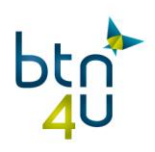